# «> dyapps **Theme Addons**

**DOCUMENTATION**

# <span id="page-1-0"></span>Before you begin

With the Theme Addons app you'll be able to quickly extend your store's feature set when using a supported Lightpeed eCom (C-series) theme

Have you installed the app and are you using a supported theme? Don't forget to enable the app from your theme settings under **Backoffice > Design > Edit theme > General/Advanced** > THEME ADDONS.

Most Theme Addons features don't require configuration after installation. The following features can be configured from the Theme Addons app though:

- Advanced variants
- Color swatches and filters
- Stockify back-in-stock notifications
- Banner images on category pages
- Age verification popup

#### Themes supported at this moment

• Theme Proxima [\(more information\)](https://themes.lightspeedhq.com/en/proxima.html)

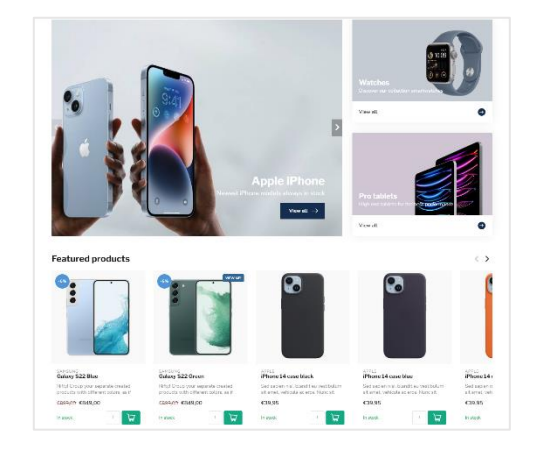

## <span id="page-2-0"></span>Table of contents

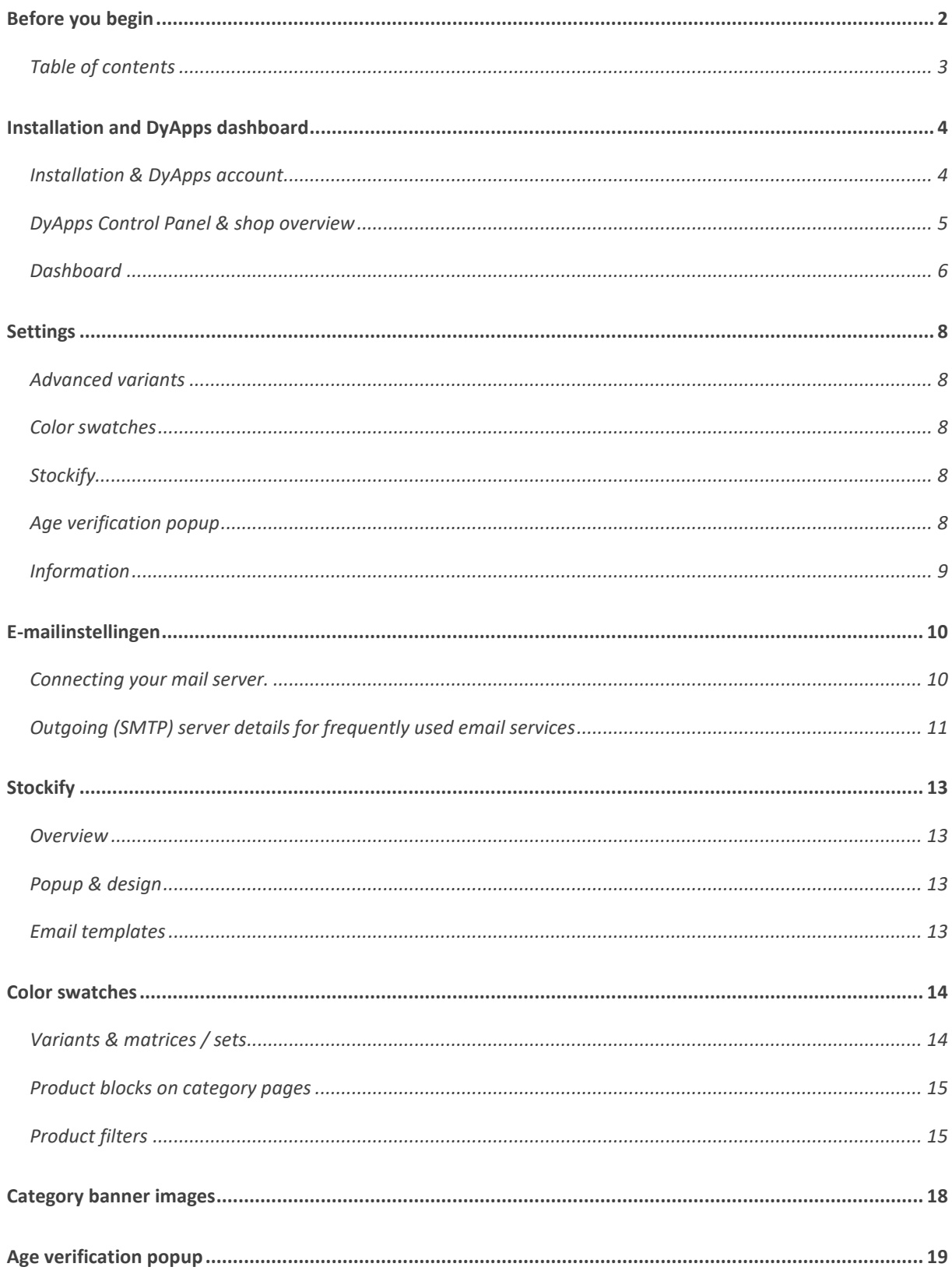

# <span id="page-3-0"></span>Installation and DyApps dashboard

## <span id="page-3-1"></span>Installation & DyApps account

When you install the Theme Addons app through your store's App Store, you'll be redirected to the DyApps installation screen.

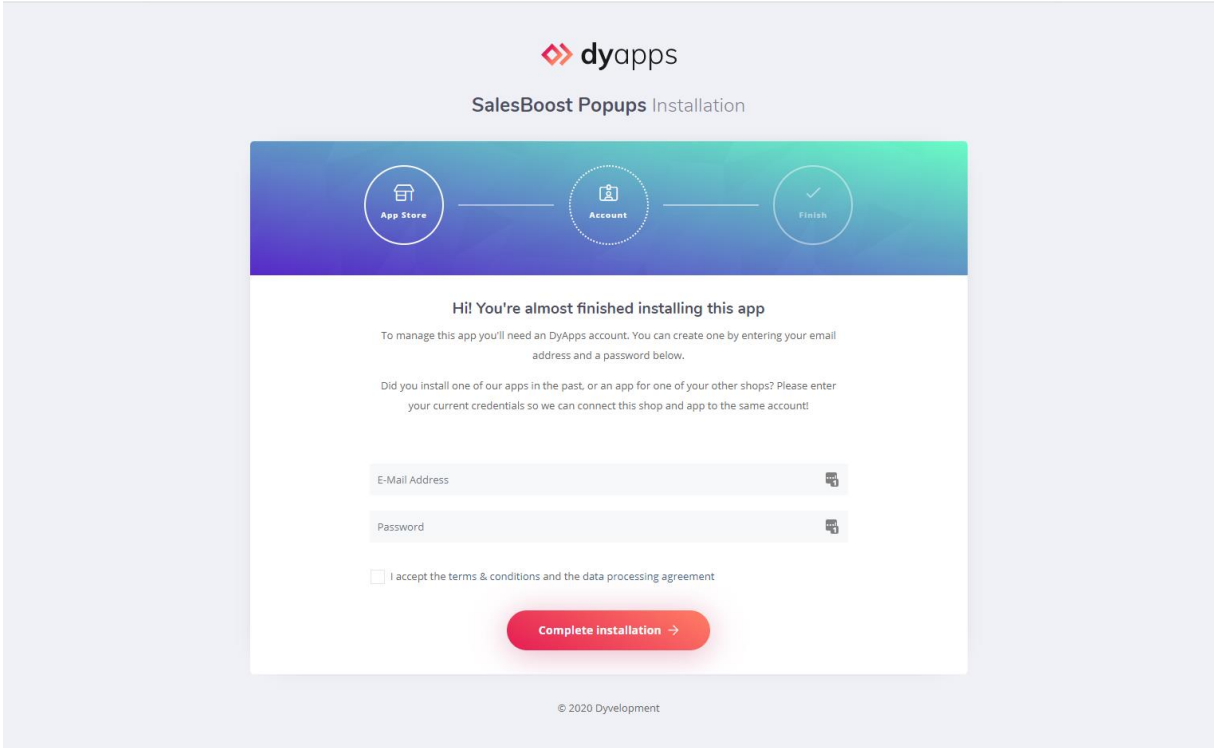

To manage your app you'll need an account which you can log in with into the DyApps Control Panel. The DyApps Control Panel is your personal (external) environment where you can manage all DyApps apps you've installed. It's somewhat like your shop's backoffice, but for your DyApps. You can manage multiple apps from the same account and manage these for multiple shops.

#### Installing a DyApps app for the first time?

During the installation process you'll create your DyApps account. You can enter any email address you own and a custom password which you'll later use to log in with. Your account will created upon completing installation

#### Installed a DyApps app before?

Then please enter the credentials of your current DyApps account. The app will verify your login credentials and will connect your account and shop to the app you're installing. This way you can easily manage all of your apps and shops from the same account.

## <span id="page-4-0"></span>DyApps Control Panel & shop overview

You can log into the DyApps Control Panel with your DyApps account at [https://my.dyapps.io.](https://my.dyapps.io/) From here you can manage all of your installed apps for your shop.

#### Logging in for the first time?

When you log in for the first time you'll be redirected to an overview page which contains a list of all shops connected to your DyApps account. With the button **Manage apps** you can manage the apps for that specific shop. Clicking this button will load the Dashboard for that shop.

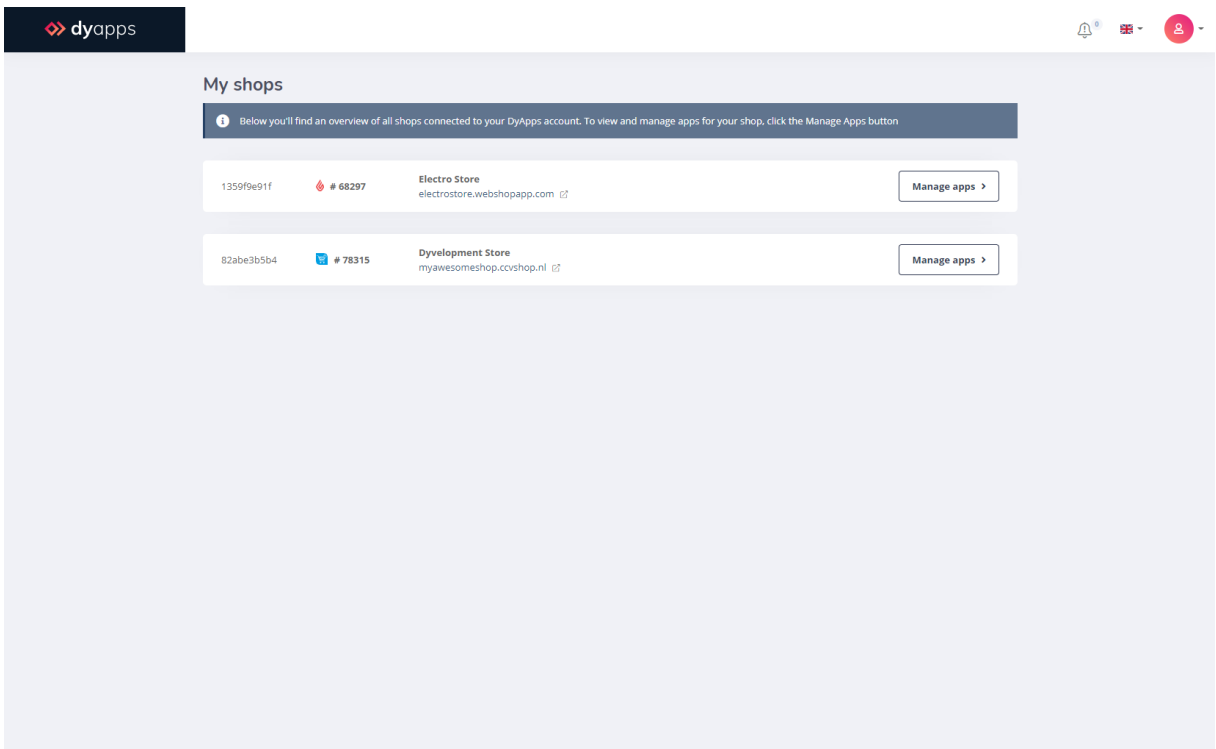

### <span id="page-5-0"></span>Dashboard

The Dashboard is the central area which you'll be redirected to after you've logged in to your DyApps account. The Dashboard contains an overview of both available and your installed apps, and is the place to start for managing your apps.

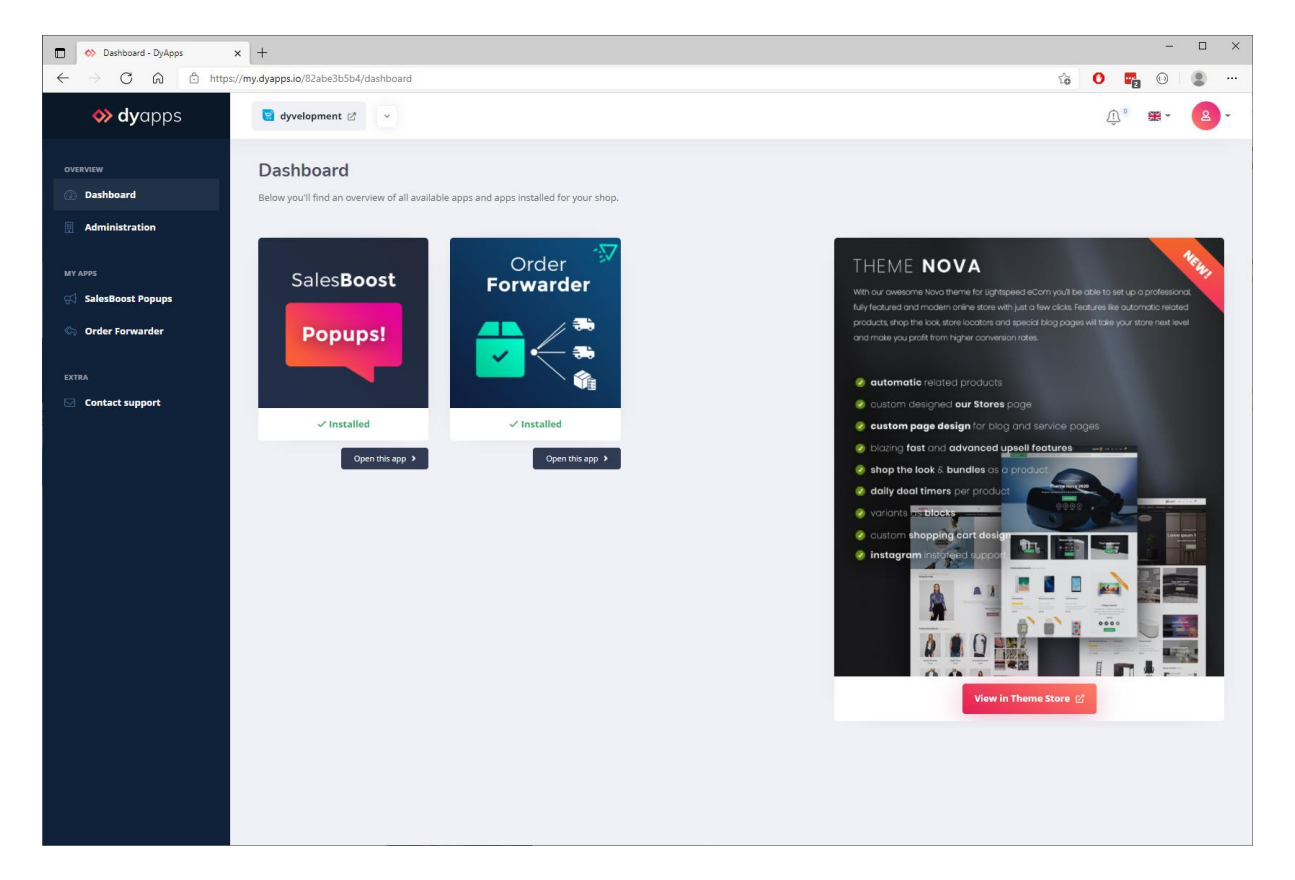

#### Your apps

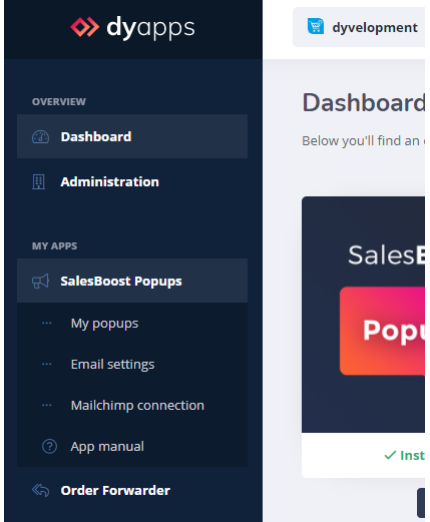

On the left you'll find the navigation bar from which you can open and manage your apps. When you click the app's name it will show you all available options for the app. Of course you'll also find a link to this manual.

#### Your account and shops

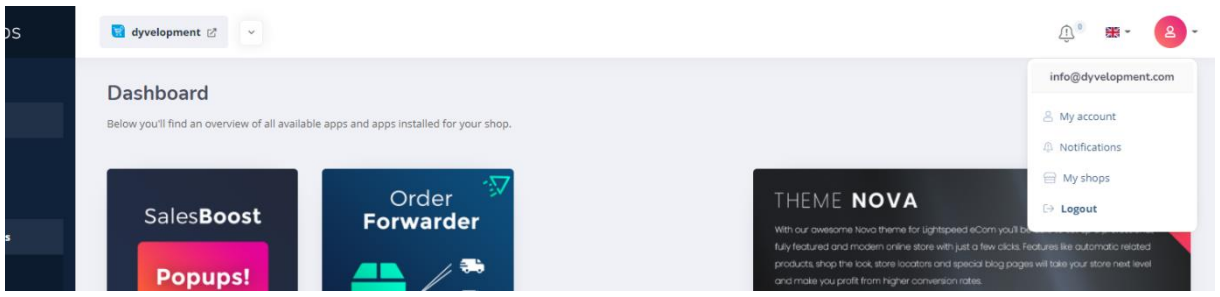

At the top of the page you'll find the information and navigation bar that applies to your account and shops. On the left side you'll see the shop you're currently logged into and a dropdown to switch stores if you have multiple stores connected to your account.

With the user icon at the right hand side you can log out and view the shops overview page as described at page 5. From this **My Shops** page you'll find a full overview of all shops that are connected to your account.

## <span id="page-7-0"></span>Settings

## <span id="page-7-1"></span>Advanced variants

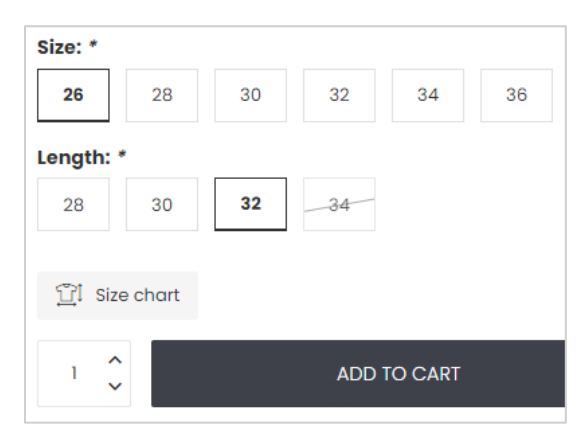

With the Advanced Variants feature you'll be able to customize your variants in multiple ways. Like displaying them as blocks instead of a dropdown or as color swatches, cross out out-of-stock variants and live update the displayed product price when a customer changes an additional custom product field with an additional fee.

For an even better user experience we recommend

enabling the theme setting **Optimize theme for Advanced Variants** under *Pages/Product details > DyApps Theme Addons*. Not using this feature? Then you can keep this theme setting disabled.

## <span id="page-7-2"></span>Color swatches

Here you can configure how color swatches should be displayed and if they should be applied to product filters and custom product fields. To create swatches, navigate to the menu item **Color swatches**.

## <span id="page-7-3"></span>**Stockify**

Here you can enable or disable the Stockify feature for your store. Important: before you can enable Stockify, you'll need to configure your email server settings.

## <span id="page-7-4"></span>Age verification popup

Here you can enable the age verification popup for your store. The popup itself can be configured through the menu item **Age verification popup**.

## <span id="page-8-0"></span>Information

Here you'll find details about your current theme's compatibility and any items that require attention when using the app.

# <span id="page-9-0"></span>E-mailinstellingen

### <span id="page-9-1"></span>Connecting your mail server.

Before Stockify can send out notification emails to your customers, you'll have to connect your mail server first. Browsing to the navigation item **Email settings** you'll find all input fields required to connect to your mailserver. You'll need to enter your **mail server's SMTP settings (sometimes called outgoing or outbound server)** as provided by your email hosting provider

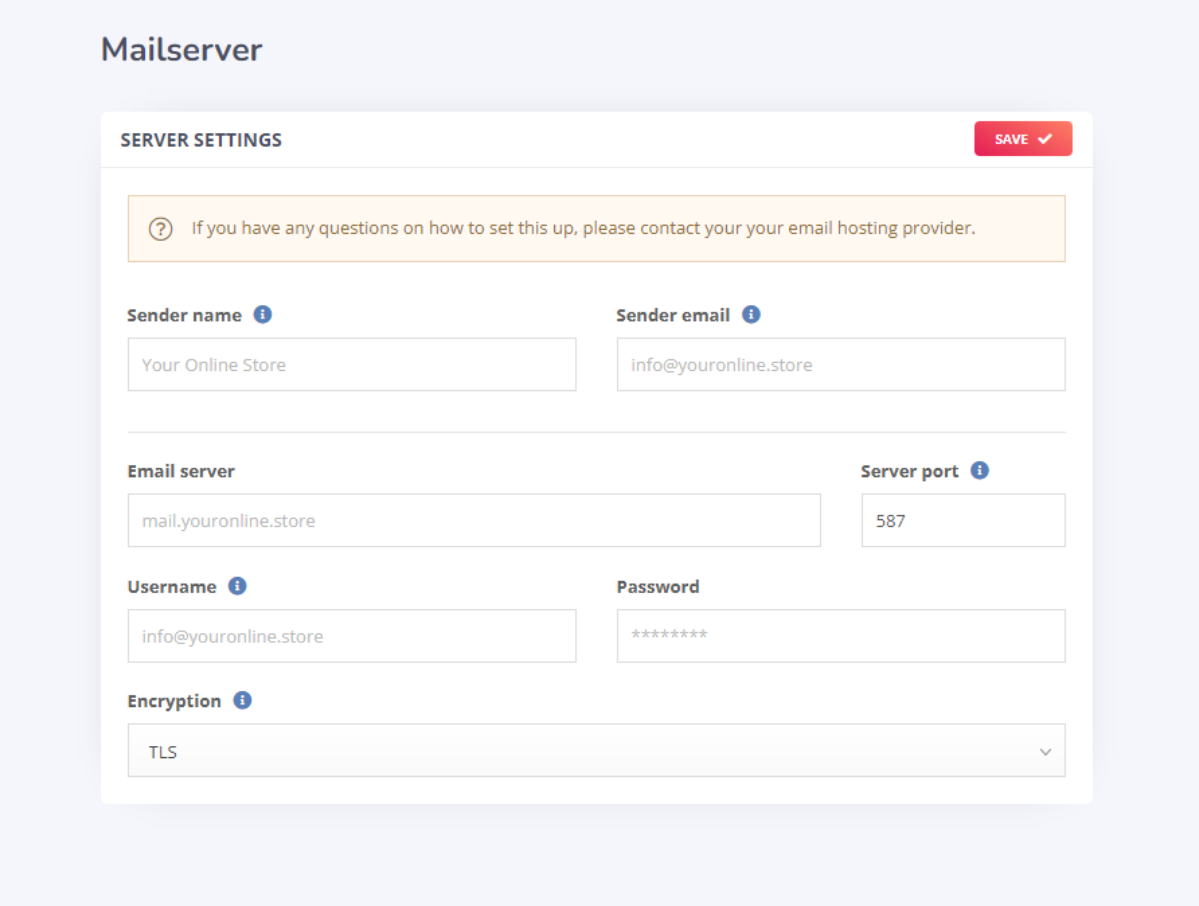

**Tip**: in general you can enter the same details as those needed to configure the email app on your phone or desktop. The fields **Sender name** and **Sender email address** will be shown when the recipient views the email; most of the time you can enter any name or address you like. The email address usually is the same as the mail server's username.

Because the mail server is a 3<sup>rd</sup> party service, Dyvelopment is unfortunately not able to support you in setting up this feature. For more information and support you can reach out to your email hosting provider's support department, as they will be able to tell you which settings you'll need. To help you get started though, we've included a list to the corresponding knowledge base articles of some popular email services.

## <span id="page-10-0"></span>Outgoing (SMTP) server details for frequently used email services

*For specific support and/or questions please contact your mail (server) support agent. Dyvelopment has no control over any external services and is therefore unfortunately not able to assist.*

#### **Google / G Suite**

#### <https://support.google.com/mail/answer/7126229?hl=en>

Note: setting up Gmail as your server is a bit complex. Based on other merchant feedback, these are the right steps to take:

- 1. Go into Gmail settings > Security
- 2. Enable Two Step Verification
- 3. Create an App Password
- 4. Use this password in the DyApps email server settings, instead of your regular account password

General server settings are:

- **Server**: smtp.gmail.com
- **Port**: 587
- **Encryption**: TLS
- **Username**: your email address
- **Password**: the App Password that has been created

#### **Microsoft / Office 365**

[https://support.microsoft.com/en-us/office/pop-imap-and-smtp-settings-8361e398-8af4-4e97-b147-](https://support.microsoft.com/en-us/office/pop-imap-and-smtp-settings-8361e398-8af4-4e97-b147-6c6c4ac95353) [6c6c4ac95353](https://support.microsoft.com/en-us/office/pop-imap-and-smtp-settings-8361e398-8af4-4e97-b147-6c6c4ac95353)

#### **TransIP**

<https://www.transip.eu/knowledgebase/entry/309-the-email-settings-at-transip/>

#### **Hostnet**

[https://helpdesk.hostnet.nl/hc/nl-nl/articles/360015888678-Mijn-e-mailprogramma-vraagt-om-een](https://helpdesk.hostnet.nl/hc/nl-nl/articles/360015888678-Mijn-e-mailprogramma-vraagt-om-een-uitgaande-mailserver-welke-is-dit-)[uitgaande-mailserver-welke-is-dit-](https://helpdesk.hostnet.nl/hc/nl-nl/articles/360015888678-Mijn-e-mailprogramma-vraagt-om-een-uitgaande-mailserver-welke-is-dit-)

#### **One.com**

<https://help.one.com/hc/en-us/articles/115005594305-Can-I-use-your-SMTP-server-to-send-emails->

**Yourhosting.nl**

<https://www.yourhosting.nl/e-mail-hosting/secure-smtp/>

#### **Mijndomein.nl**

<https://helpdesk.mijndomein.nl/hc/nl/articles/200460232-Joomla-e-mail-instellingen>

#### **Combell**

<https://www.combell.com/nl/help/kb/hoe-kan-ik-mijn-basic-mailbox-pop3-imap-instellen/>

# <span id="page-12-0"></span>**Stockify**

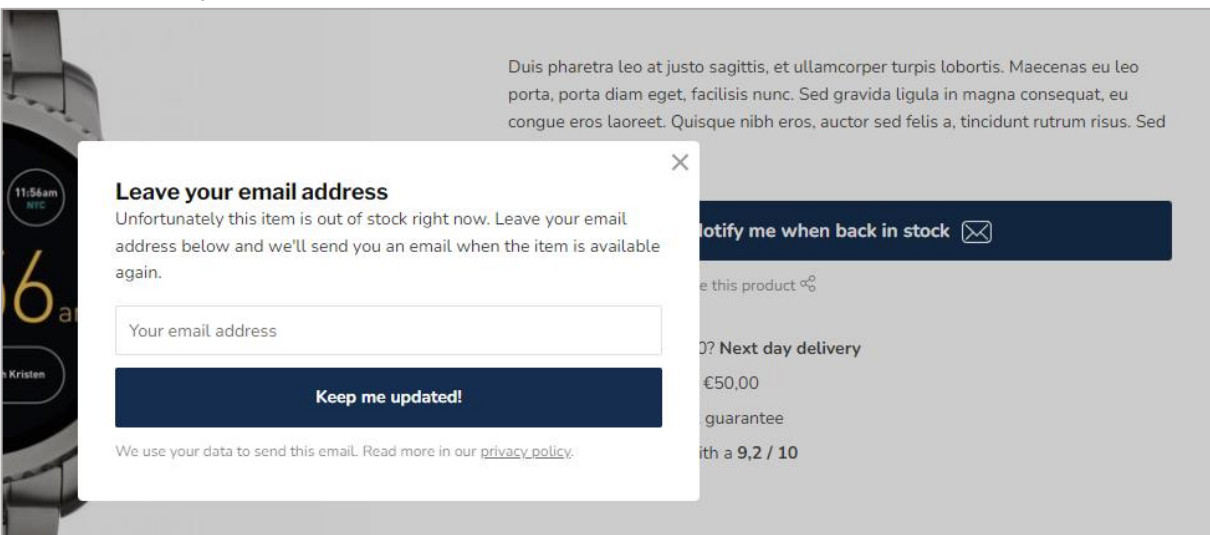

### <span id="page-12-1"></span>Overview

Here you'll find an overview of all send out notification emails and see which requests are still unfulfilled (waiting on the item to be back in stock). You'll also find a financial summary which indicates the amount of revenue that has been Generated through Stockify's notifications.

## <span id="page-12-2"></span>Popup & design

Here you'll configure the popup content and look & feel that will be displayed when a customer clicks the "notify me" button. Note that the actual look & feel may differ from the in-app preview depending on your theme settings.

## <span id="page-12-3"></span>Email templates

Here you can set up the email that will be sent to a customer when the item is back in stock again. You can use two *variables* in this email: **{{ product.title }}** for the product's title, and **{{ product.url }}** for the product's webpage url. The product.url variable should be used in the button/link's <a href=""> attribute. Like **<a href="{{ product.url }}">View your product</a>**.

## <span id="page-13-0"></span>Color swatches

Color swatches you create will be applied to your variants and matrices automatically on the product detail page. Before color swatches can be applied you'll have to enable the setting Advanced Variants (under settings) first.

## <span id="page-13-1"></span>Variants & matrices / sets

To display variants as a color swatch, it's important to name your swatch exactly the same as you've named your variant or matrix option value. In the example below we're using a matrix with different colors like *Graphite*, *Black* and *Blue*. If the names of your variant/option and the color swatch do not match, the app doesn't know it should apply the swatch to that variant.

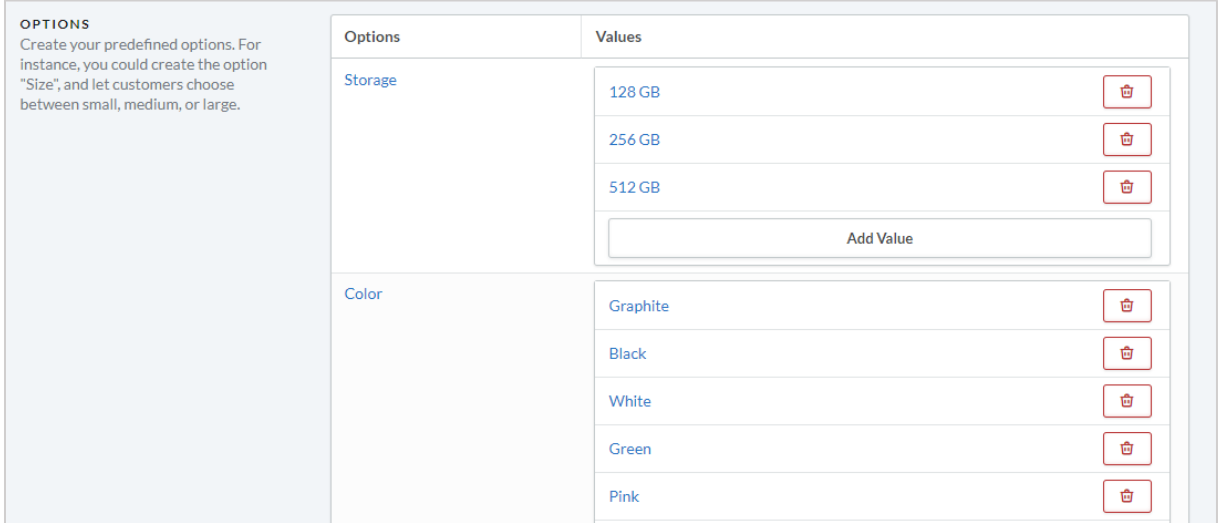

### <span id="page-14-0"></span>Product blocks on category pages

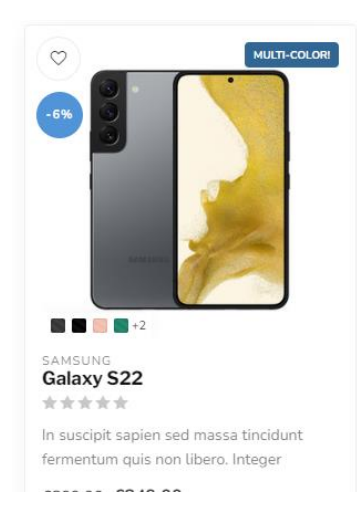

To show color swatches in your product blocks (on category collection pages) as well, simply enable te feature in the app as well:

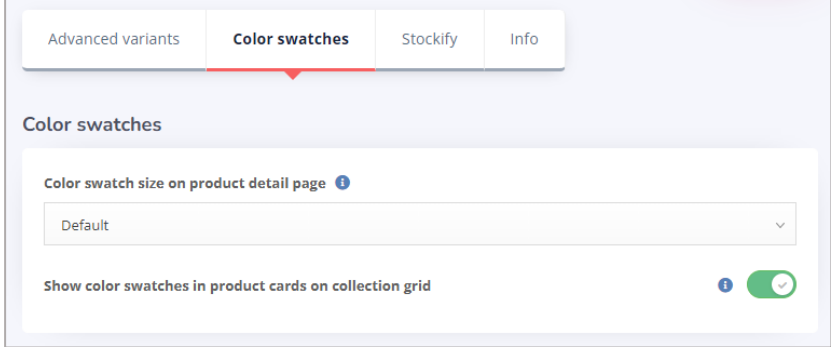

### <span id="page-14-1"></span>Product filters

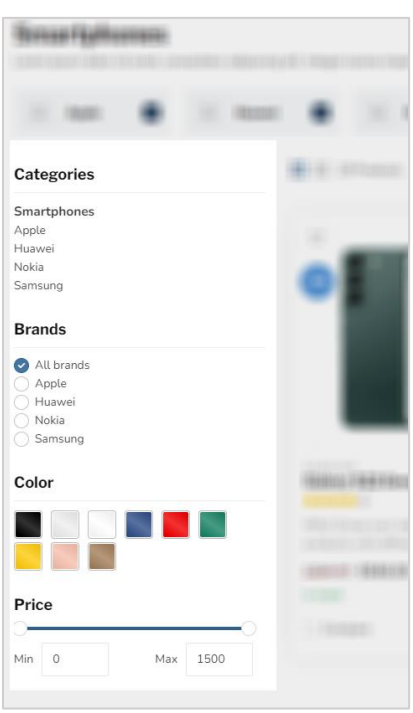

To display your product filters as color swatches, make sure to give your color swatches in the app, the exact same name as the your created product filter values.

The only thing left to do after that, is telling the app to which product filter groups it should apply your swatches. For example *Color* or *Material*. Same goes here: the filter group name should match the name in your eCom backoffice. Now your filters will be shown as color swatches automatically.

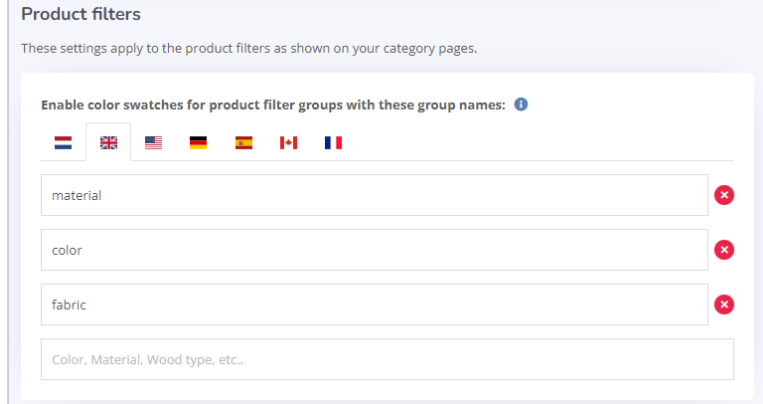

You can keep on applying filters to products in your eCom backoffice just as you're used to.

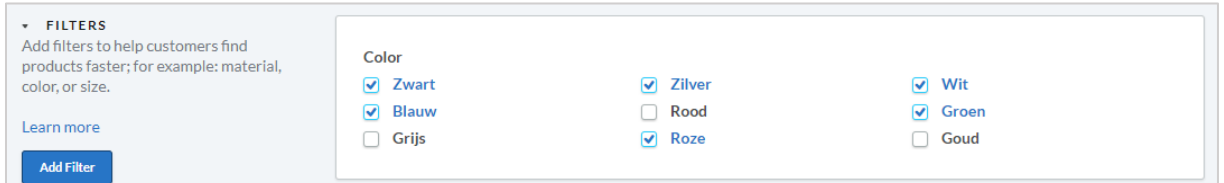

#### Extra velden

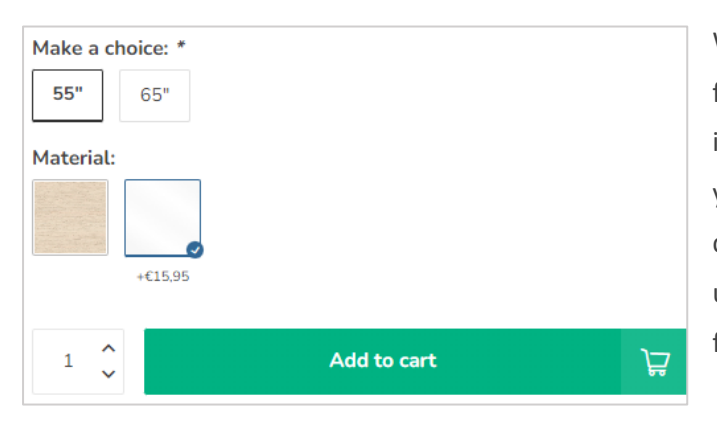

When you've created custom products field for your product as well, you can instruct the Theme Addons app to show your custom fields as swatches as well. You can create your custom fields in eCom as usual. Color swatches only apply to custom fields of the *Select* type (dropdown).

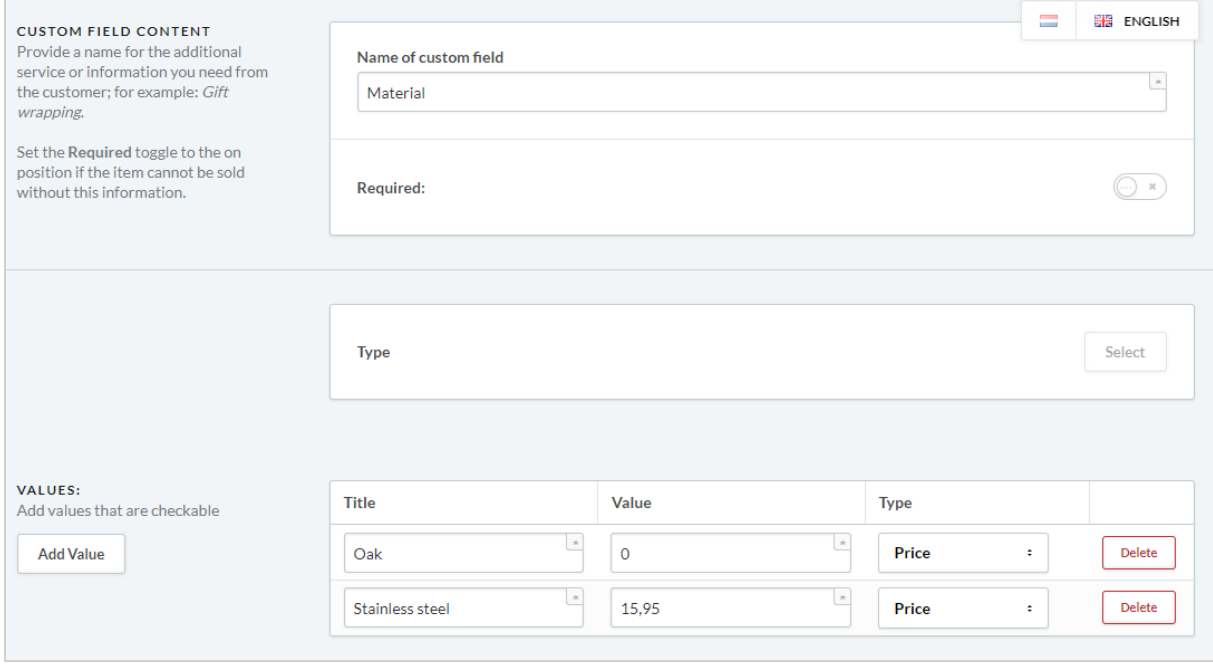

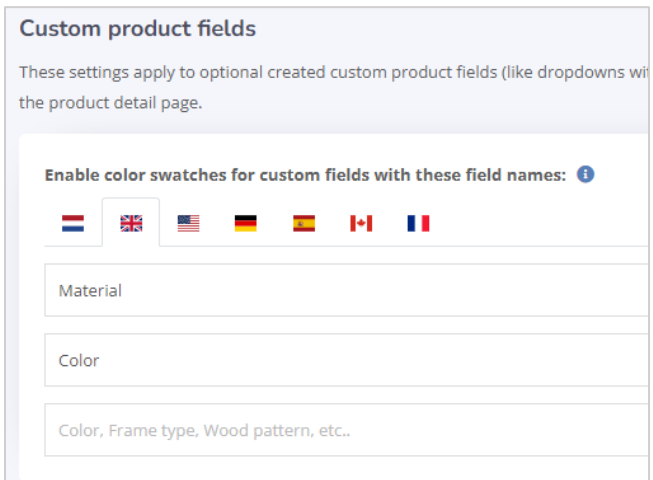

#### **Just as with the color swatches for product filters, you'll have to**:

1. Make sure the titles of your values have the exact same name as the color swatch created in the app.

2. Configure the app so it knows it should apply the swatches to your specified custom fields, having the exact same name as the name of your created custom field. In this

example we're applying swatches to the custom field named *Material* and *Color*

## <span id="page-17-0"></span>Category banner images

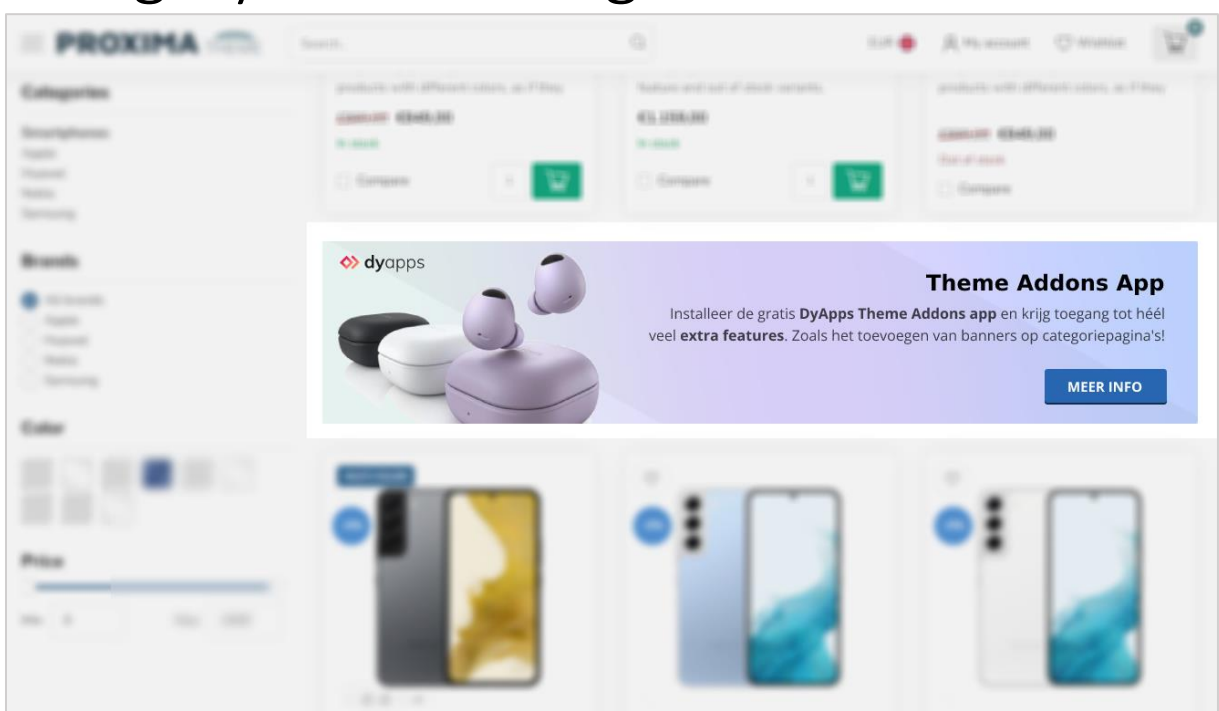

Easily show custom banner images on your category pages, in between the product columns. If you've enabled a banner for a specific category, the banner will be shown below the first row of products, on the first page only. Of course it's also possible to set one default image banner for all category pages..

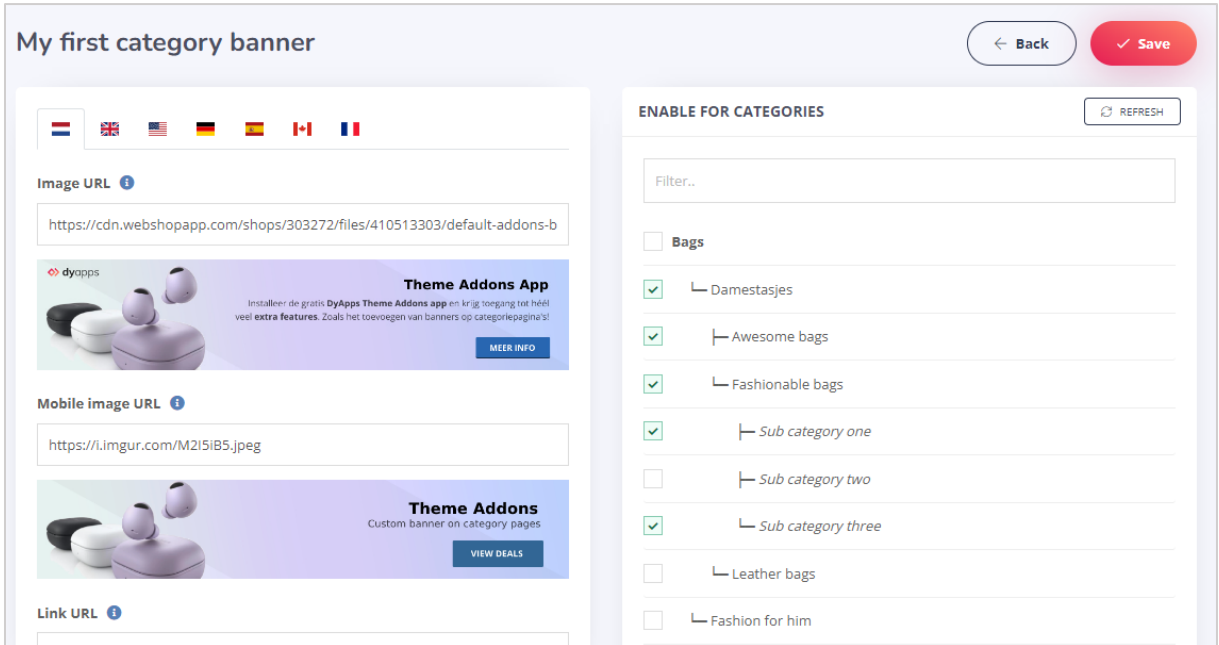

## <span id="page-18-0"></span>Age verification popup

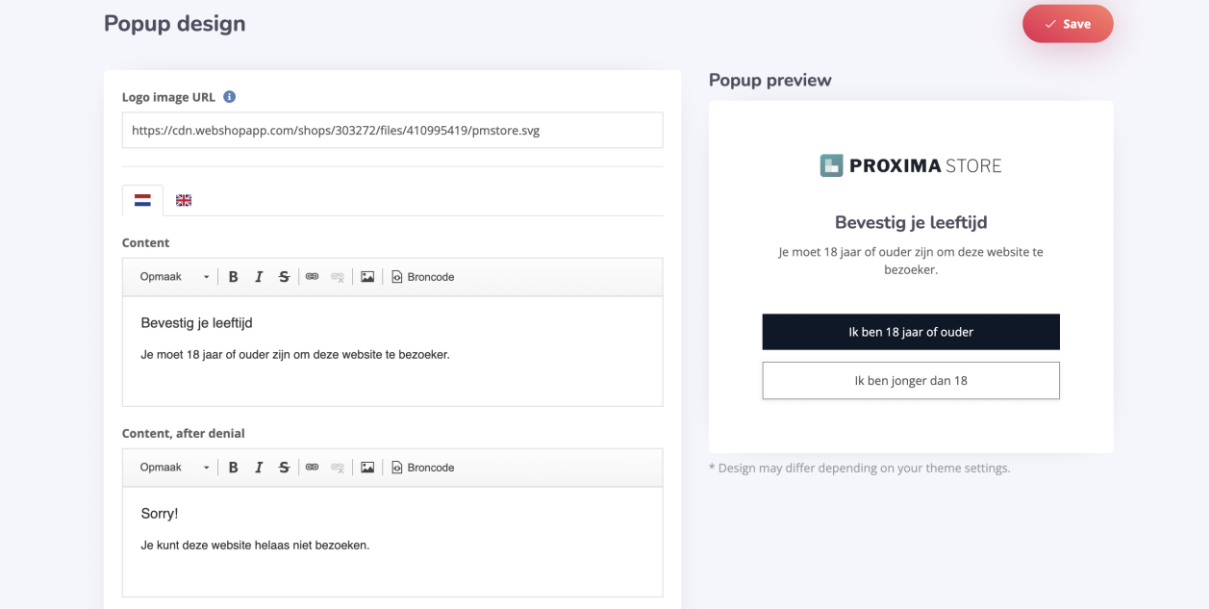

Here you can set the text and logo image for your age verification popup. Your visitors can only view the store after pressing the confirm button. Note that the in-app preview design may differ from the actual look & feel in your store, depending on your theme settings.

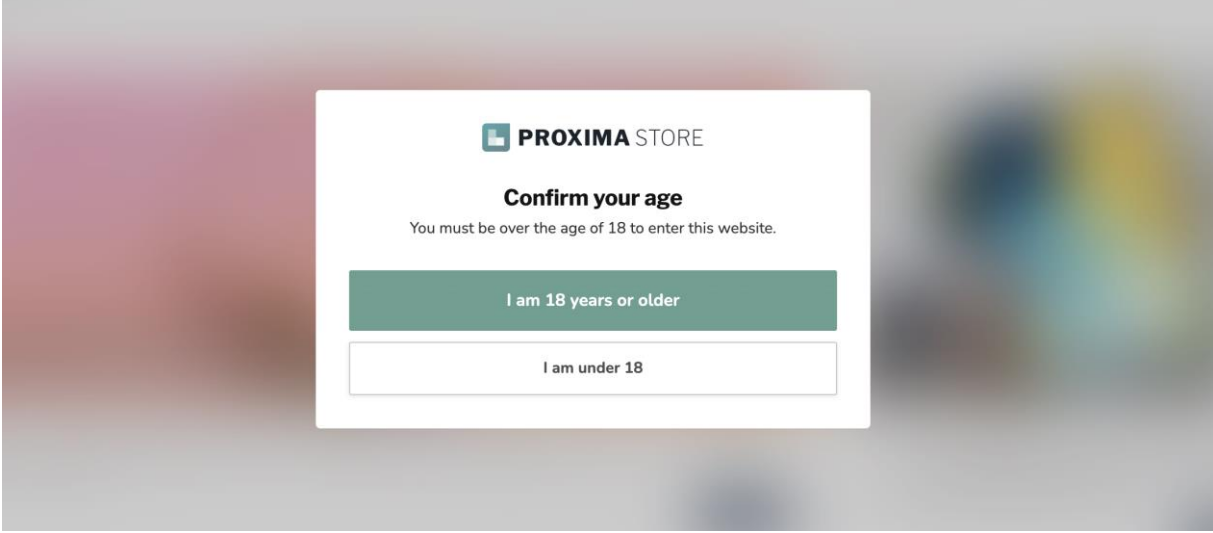